## **AKVIS Coloriage**

## *\$97; http://akvis.com/en/coloriage/index.php*

AKVISColoriage makes hand-tinting photographs extremely easy. Launching Coloriage from the Filter menu brings up the Control Panel [\(Figure 3-15](#page-1-0) ). On the right side of the panel is a color library that includes a standard color palette (bottom) and folders of predefined colors organized by subject matter. Pick the color you want from the palette or the library and set its brightness with the gradient selection. Now you're ready to apply that color to the photograph.

The blue Pencil tool draws in the color you've selected. Sketch it into the area whose color you want to change, as I've done in the illustration. You don't have to be particularly precise; Coloriage automatically finds the edges of the regions you've selected to determine the extent of the color fill. Use the Color Pencil to crudely outline all the areas you want to change, much as I've done. If [you make a mistake, you can undo the penc](http://akvis.com/en/coloriage/index.php)il stroke and back up as many steps as you want. Alternately, you can use the Eraser to wipe out part of a pencil stroke and redraw it.

Atany point you can save your pencil strokes and recall them later. That's extremely useful, since doing hand-tinting can take a lot of time, even with an

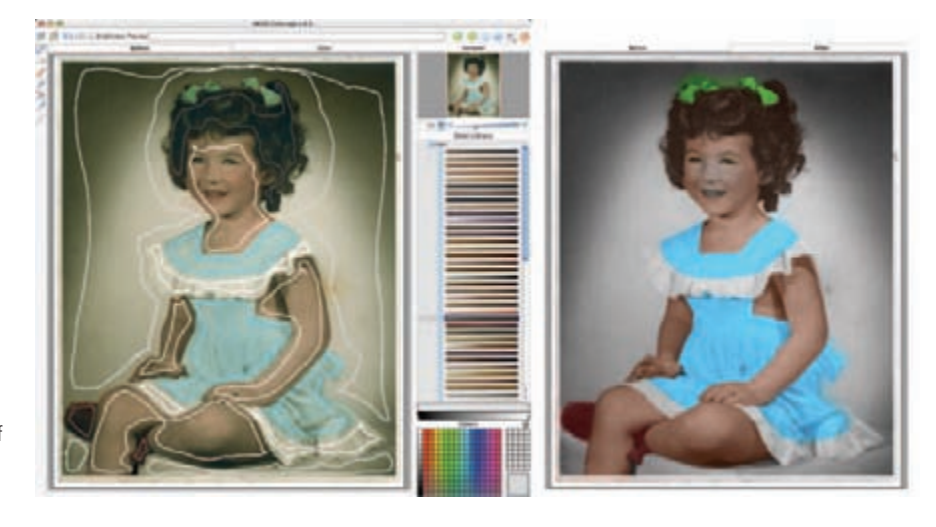

**Fig. 3-15** AKVIS Coloriage " hand-tints " photographs based on color outlines you draw. I didn't spend very long on my crude sketch; the results are about 75% of the way there, for just a few minutes of effort.

> automated tool like this. You may find that you don't like the results you got after you've applied Coloriage and want to go back and revise them. Being able to reload a previous set of pencil strokes, edit them, and save them anew (or under a different name) makes that easy. Nothing you do with this plug-in need be irreversible. You can change the Color Pencil strokes, refine your selections, and create whole new ones.

Once you've made a cut at hand tinting, click the green arrow and look in the After tab. You'll see a preview of your work [\(Figure 3-15](#page-1-0), right). In these illustrations, my work isn't especially good. My first choice of colors is less than ideal, and I didn't get some of the edges right. All that's okay; I can go back to the Before tab and correct my errors, or I can load my pencil strokes at a later time and work on it some more after thinking about it. I can even apply these changes to the photograph and save the tinted version for reference, knowing I can go back to an untinted copy of it and pick up where I left off.

<span id="page-1-0"></span>I work with this particular photo more in Chapter 6, "Restoring Color". There I show you how to use Coloriage to best advantage in a layer and refine what it creates to make it look even more like realistic hand tinting.